# **6.2 APLICAR HERRAMIENTAS DE REVISIÓN**

# **UTILIZAR LA FUNCIÓN DE AUTOCORRECCIÓN**

La función de autocorrección detecta y corrige automáticamente los errores ortográficos más comunes (ver ilustración 1), y además se puede personalizar para que reconozca errores que solemos cometer utilizando los campos de **Reemplazar y con** del cuadro de diálogo que ves en la ilustración 1.

Para llegar a **Opciones de autocorrección,** deberás usar la ficha Archivo > Opciones > Revisión > y pulsar el botón del mismo nombre.

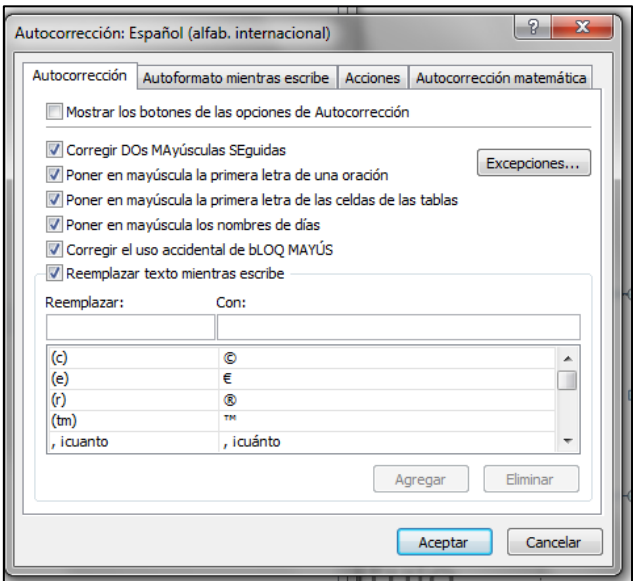

**Ilustración 1**

### **CORREGIR ERRORES ORTOGRÁFICOS**

Powerpoint revisa de forma automática el texto que escribimos y van marcando con un subrayado rojo las palabras que no encuentra en su diccionario. Para corregir una palabra, haremos clic con el botón derecho del ratón encima de la misma, y seleccionaremos la opción que nos convenga del menú desplegable que aparece (ver ilustración 2).

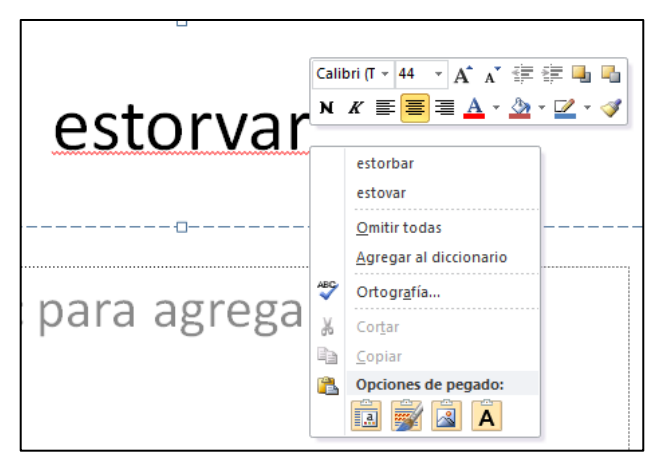

También podemos pedirle al programa **Ilustración 2**que revise la ortografía de toda la

presentación: Revisar > **Ortografía.** Allí encontraremos diversas opciones:

- Omitir u Omitir todas: ignora una vez o para siempre una palabra marcada en rojo de forma que no la vuelve a marcar como error.

- Cambiar o Cambiar todas: permite escribir la palabra por la que queremos sustituir la que nos marca como incorrecta.
- Eliminar: permite borrar una palabra duplicada.
- Agregar: añade al diccionario complementario una palabra que Powerpoint no reconoce convenientemente.
- Autocorrección: añade a la lista de autocorrección una palabra.

#### **BUSCAR Y REEMPLAZAR TEXTOS Y FUENTES**

Powerpoint nos permite buscar determinadas palabras de nuestra presentación, así como reemplazarlas por otras. Para ello las opciones correspondientes en la ficha Inicio, en el grupo Edición. Pulsando en buscar o reemplazar accederemos a los cuadros de diálogo correspondientes (ver ilustración 3).

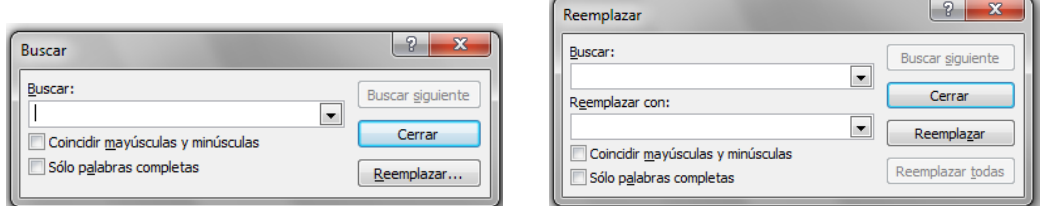

**Ilustración 3**

Disponemos incluso de la opción Reemplazar fuentes que nos permitará cambiar un determinado tipo de letra por otro que seleccionemos.

#### **UTILIZAR LOS LIBROS DE REFERENCIA**

Otra opción interesante que nos ofrece el programa para escribir correctamente es el acceso, a través de Revisar > Referencia a varios diccionarios como el de la Real Academia Española o uno de Sinónimos (ver ilustración 4).

También podemos buscar el sinónimo de una palabra haciendo clic encima con el botón derecho y seleccionando la opción sinónimos del menú desplegable que aparece.

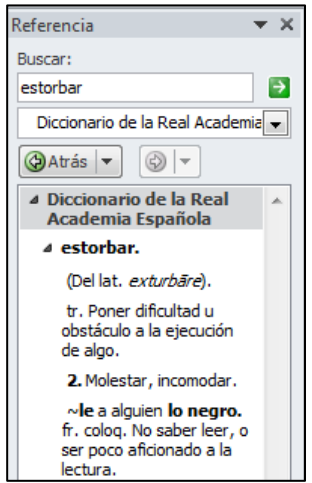

**Ilustración 4**

## **COMPARAR Y COMBINAR PRESENTACIONES**

Podemos comparar dos versiones de la misma presentación fusionando en una de ellas los cambios realizados en la otra. Al final obtenemos una presentación combinada donde las diferencias quedan registradas como revisiones, pudiendo después ver las sugerencias de cambio y aceptarlas o rechazarlas.

Para combinar dos versiones de la misma presentación:

- 1. Con una de las presentaciones abiertas, en la ficha Revisar, hacemos clic en el botón **Comparar**.
- 2. Luego aparecerá un cuadro de diálogo en el que deberemos buscar la otra versión del archivo que queremos combinar.

Para comparar dos versiones:

- 1. En el panel de tareas Revisiones (que aparece automáticamente después de combinar dos versiones), aparece la ficha Diapositivas.
- 2. En la ficha Diapositivas del panel Vista Previa, haz clic en una diapositiva para ver la misma en la otra versión.

Para aceptar o rechazar revisiones haremos uso de los iconos del grupo Comparar para ir moviéndonos por los diferentes propuestas de cambio y aceptarlas o no (ver ilustración 5).

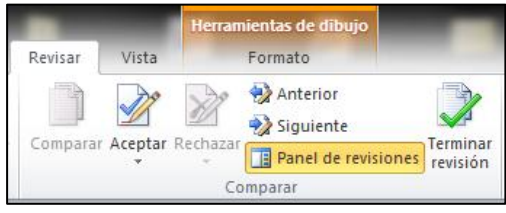

**Ilustración 5**

# **¡PRACTICA!**

- En la diapositiva 2 de la presentación ServicioComunitario, corrige todos los errores ortográficos. A continuación, comprueba la ortografía de toda la presentación y corrige todos los errores que encuentres. Añade el término CSCom al diccionario CUSTOM.DIC y añade la ortografía correcta de eqipo en opciones de autocorrección.
- Sustituye todos los casos de la palabra departamento con la palabra unidad, pero sólo cuando esté escrita en minúsculas. Luego, sustituye todos los casos de la fuente Times New Roman por la fuente Calibri.
- En la diapositiva 1, utiliza los libros de referencias para sustituir la palabra ejecución por construcción.
- Compara las presentaciones ReuniónAnualA y ReuniónAnualB y fusiona las diferencias de ambas en la segunda. Luego, revisa las diferencias marcadas, acepta las de la diapositiva 1 y rehaz todas las demás.